# **B** Les fichiers et les dossiers

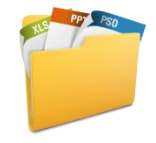

Un **fichier** est un élément contenant des informations telles que du texte, des images ou de la musique. Les fichiers sont représentés par des icônes, cela permet de reconnaître facilement un type de fichier.

Un **dossier** est un conteneur dans lequel vous pouvez stocker des fichiers. Si vous aviez des milliers de fichiers papier sur votre bureau, il serait presque impossible de trouver un document spécifique. C'est pourquoi il est pratique de stocker les fichiers dans des dossiers.

Les dossiers peuvent également contenir d'autres dossiers. Un dossier se trouvant dans un autre dossier est généralement appelé **sous-dossier**. Vous pouvez créer autant de sous-dossiers que nécessaire et chacun peut comprendre un nombre quelconque de fichiers et de sous-dossiers supplémentaires.

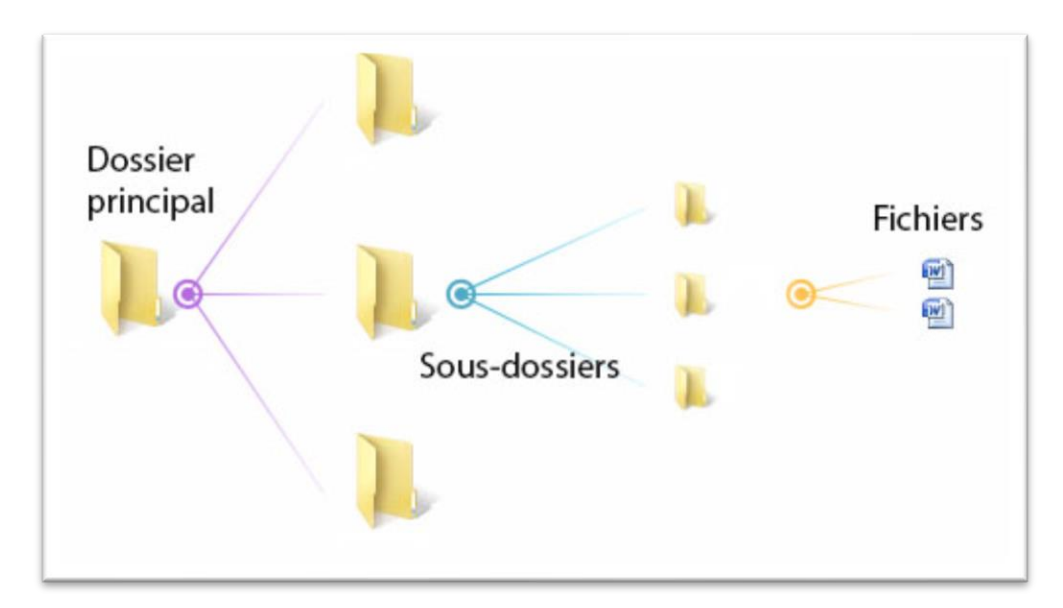

Pour gérer les dossiers et fichiers, il faut se rendre dans l'Explorateur Windows. Il y a plusieurs façons d'ouvrir cette fenêtre. En voici quelques-unes :

- Appuyer sur le bouton **Démarrer** de votre ordinateur et chercher **l'Explorateur de fichiers**
- Cliquer sur la touche Microsoft  $\bigoplus$  et sur la touche **E** en même temps au clavier;
- Cliquer sur l'icône représentant les l'explorateur de fichier dans la barre de tâches

## **Les espaces de sauvegarde à la CSS**

### **Poste de travail**

Chaque poste de travail dispose d'une unité de stockage séparée en deux parties appelées partitions. Il s'agit du **C:** et du **D:**. Le **C:** est habituellement réservé aux logiciels et aux fichiers nécessaires au bon fonctionnement de votre ordinateur.

Le **D:** quant à lui vous est rendu disponible afin d'y sauvegarder vos fichiers et dossiers. Toutefois, cet espace ne dispose pas d'une copie de sécurité. Il peut être utile pour y placer de gros fichiers temporairement tels des images, des photos, des vidéos.

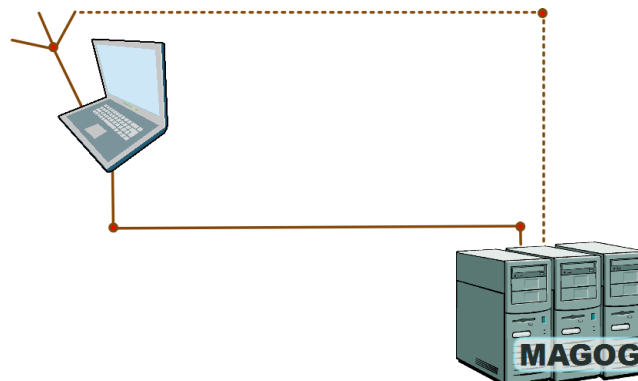

#### **Espaces distants**

Dans l'Explorateur Windows, vous retrouvez d'autres espaces virtuels de sauvegarde. Il y a le **U:, le V:, le N: et le X:**.

Ces espaces ne se situent pas dans votre ordinateur, mais sur des serveurs logés physiquement au centre administratif de la Commission scolaire. Le **U:** est votre espace de sauvegarde à privilégier. Cet espace fait l'objet d'une copie de sécurité chaque nuit. Il est donc possible de retrouver des fichiers ou des dossiers qui auraient été effacés malencontreusement. L'élève dispose également d'un espace nommé **U:**, Dans certains cas, l'enseignant peut consulter le U: des élèves. Cet espace apparaît alors sous la lettre **N:** pour l'enseignant.

Le **V:** est un espace privé pour des groupes de travail tandis que le **X:** est un espace de stockage visant le partage de fichiers entre membres du personnel. Cet espace de partage est nettoyé automatiquement toutes les deux semaines. Les espaces distants sont accessibles via le réseau filaire de la CSS (ordinateurs branchés) ou via le système Wi-Fi de votre école.

#### **Espace nuagique :**

Le lecteur **O :** est disponible pour les enseignants qui utilisent la plateforme SITE. Cet espace permet d'ajouter, de supprimer, de récupérer, de mettre à jour et de conserver des fichiers déposés sur un site à partir de son ordinateur.

#### **OneDrive**

Faisant partie de la suite Office 365, OneDrive est l'espace privilégié pour sauvegarder nos dossiers et fichiers. On peut y accéder autant à partir de notre accès web à Office 365 qu'à l'explorateur de fichiers sur notre ordinateur.

# **Présentation des éléments de la fenêtre de l'Explorateur Windows**

Lorsque vous ouvrez un dossier ou une bibliothèque, ils s'affichent dans une fenêtre. Les différentes parties de cette fenêtre sont conçues de façon à vous aider à naviguer dans Windows ou à utiliser les fichiers, dossiers et bibliothèques avec davantage de facilité. Voici une fenêtre standard et chacun de ses éléments :

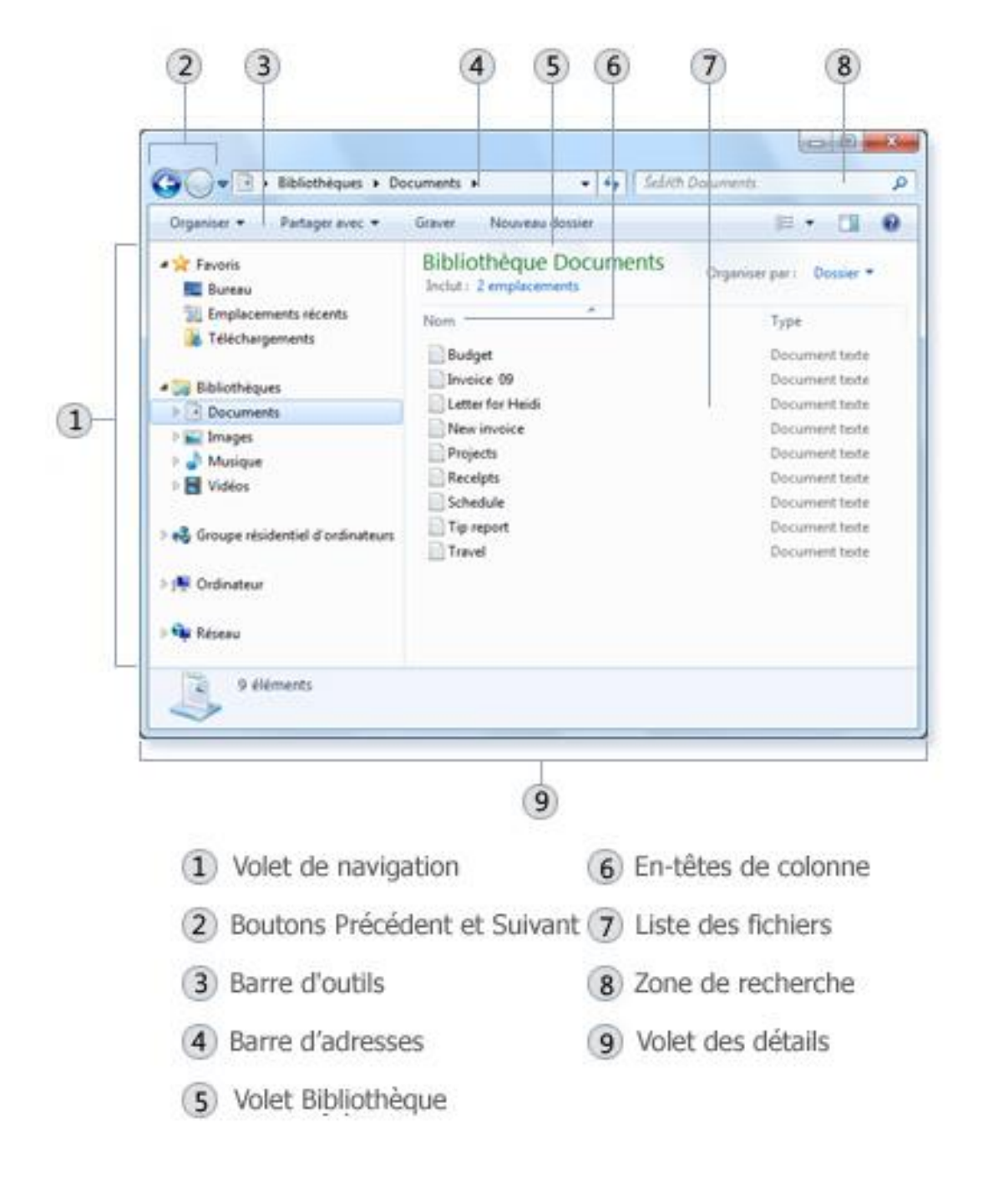

## **Recherche de fichiers**

Pour gagner du temps et de l'énergie, utilisez la zone de recherche pour trouver votre fichier.

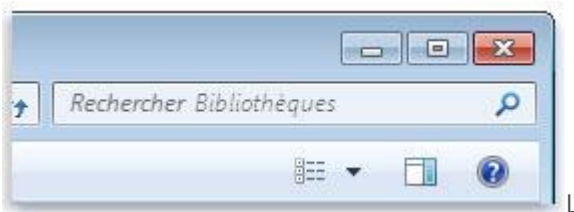

La zone de recherche

La zone de recherche se trouve dans la partie supérieure de chaque fenêtre. Pour rechercher un fichier, ouvrez le dossier ou la bibliothèque constituant un point de départ pour votre recherche, cliquez sur la zone de recherche et commencez à taper votre texte.

## **Copie et déplacement de fichiers et de dossiers**

Vous pouvez modifier l'emplacement de stockage des dossiers sur votre ordinateur. Vous pouvez, par exemple, déplacer des fichiers vers un dossier différent ou les copier vers un média amovible (tel qu'un CD ou une carte mémoire) afin de les partager avec un autre utilisateur.

La méthode la plus répandue pour copier et déplacer des fichiers est le **glisser-déplacer**. Pour ce faire, faites glisser le fichier ou le dossier du premier dossier vers le second dossier. C'est aussi simple que cela.

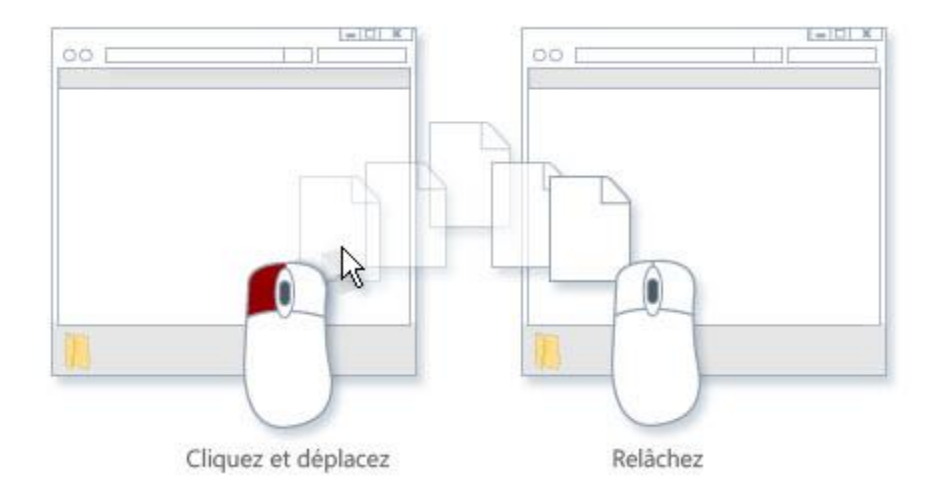

Il est aussi possible d'avoir recours à la méthode classique du copier-coller.

## **Création et suppression de fichiers**

La méthode la plus courante pour créer des fichiers consiste à utiliser un programme. Par exemple, vous pouvez créer un document texte dans un programme de traitement de texte ou un fichier vidéo dans un programme de montage vidéo.

Certains programmes créent un fichier dès leur ouverture. Par exemple, lorsque vous ouvrez un logiciel de traitement de texte, il démarre avec une page blanche (non enregistrée). Commencez à taper et, lorsque vous êtes prêt à enregistrer votre travail, cliquez sur le bouton **Enregistrer .** Dans la boite de dialogue qui s'affiche, tapez un nom de fichier qui vous permettra de retrouver le fichier ultérieurement, puis cliquez sur **Enregistrer**.

#### *Nomenclature des fichiers et de dossiers*

*Il est très important de nommer les fichiers avec des noms courts et signifiants et dans des dossiers bien identifiés. Il est encore courant de ne pas utiliser de caractères accentués ni de caractères spéciaux dans les noms de fichiers et de dossiers. On utilise des minuscules et des barres de soulignement au lieu des espaces. Ex. : nom\_de\_fichier.docx*

Lorsque vous n'avez plus besoin d'un fichier, vous pouvez le supprimer de votre ordinateur. Pour supprimer un fichier, ouvrez le dossier ou la bibliothèque qui contient ce fichier, puis sélectionnez-le. Appuyez sur la touche Suppr de votre clavier puis, dans la boite de dialogue **Supprimer le fichier**, cliquez sur **Oui**.

Lorsque vous supprimez un fichier, il est stocké temporairement dans la Corbeille. Considérez la Corbeille comme un filet de sécurité qui vous permet de récupérer les fichiers ou dossiers que vous avez accidentellement supprimés. Vous devez de temps en temps vider la Corbeille pour libérer l'espace occupé par ces fichiers non souhaités sur le disque dur.

## **Ouverture d'un fichier existant**

Pour ouvrir un fichier, double-cliquez dessus. Le fichier s'ouvre généralement dans le programme que vous avez utilisé pour le créer ou le modifier. Par exemple, un fichier texte s'ouvre dans votre programme de traitement de texte.

Cependant, cela n'est pas toujours le cas. Si par exemple vous double-cliquez sur un fichier d'image, c'est généralement une visionneuse d'images qui s'ouvre. Pour modifier l'image, vous devez utiliser un autre programme. Cliquez avec le bouton droit sur le fichier, cliquez sur **Ouvrir avec**, puis cliquez sur le nom du programme que vous souhaitez utiliser.